## JANOLAW

## **Anleitung "Cache leeren und Cookies löschen"**

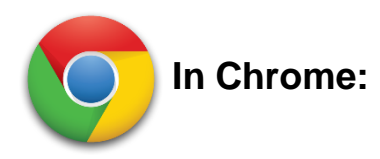

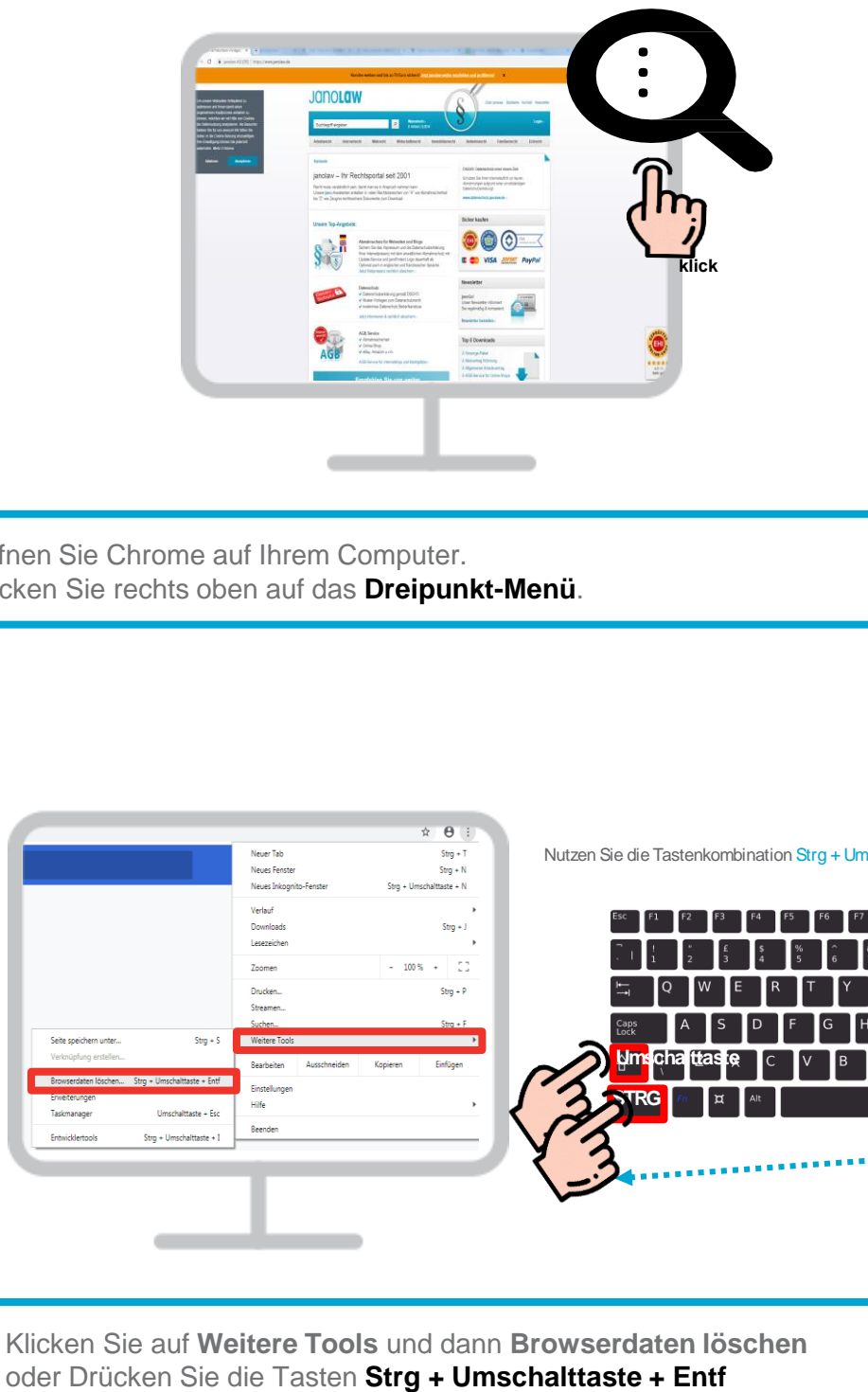

Öffnen Sie Chrome auf Ihrem Computer. Klicken Sie rechts oben auf das **Dreipunkt-Menü**.

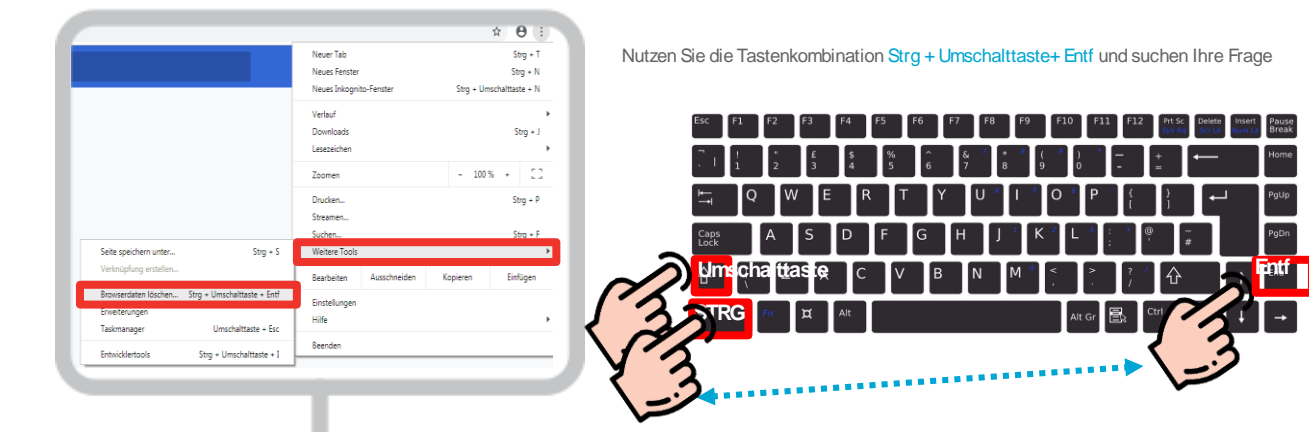

Klicken Sie auf **Weitere Tools** und dann **Browserdaten löschen**

**janolaw GmbH Otto-Volger-Str. 9a 65843 Sulzbach /Ts.**

 $\boxed{2}$ 

### **Support :**

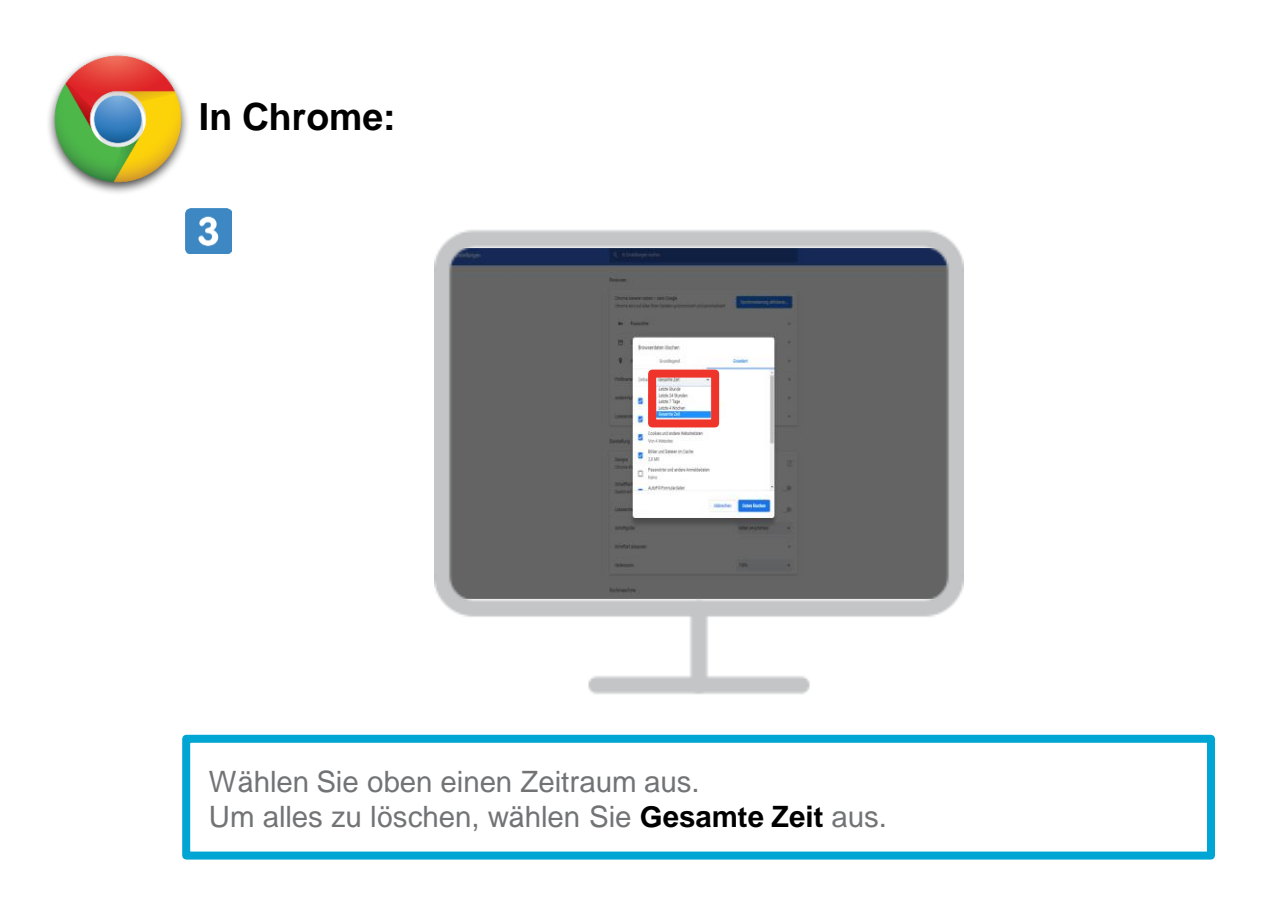

## $\boxed{4}$

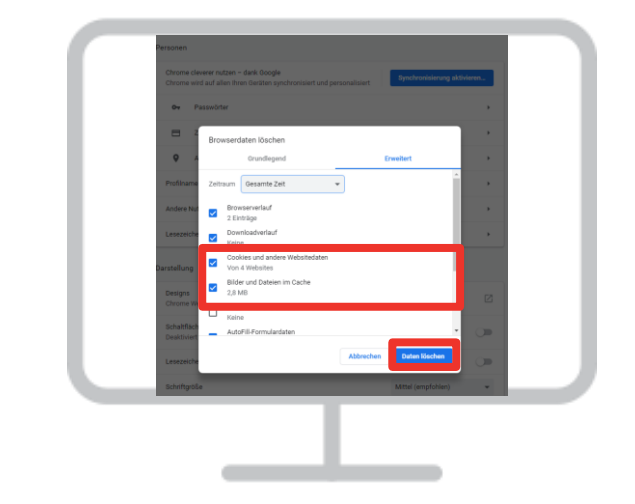

Klicken Sie das Kästchen neben "**Bilder und Dateien im Cache**" an. Und dann klicken Sie auf Daten löschen.

### **Support :**

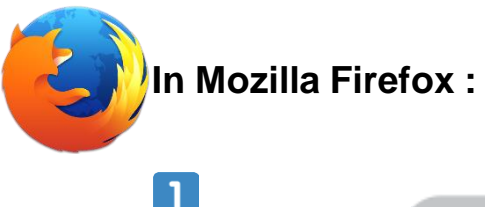

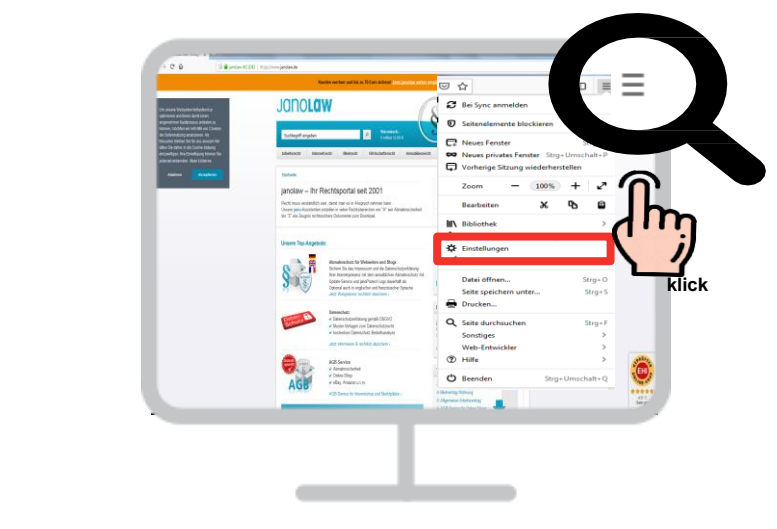

Öffnen Sie Firefox auf Ihrem Computer. Klicken Sie auf die Menüschaltfläche und wählen Sie "Einstellungen".

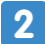

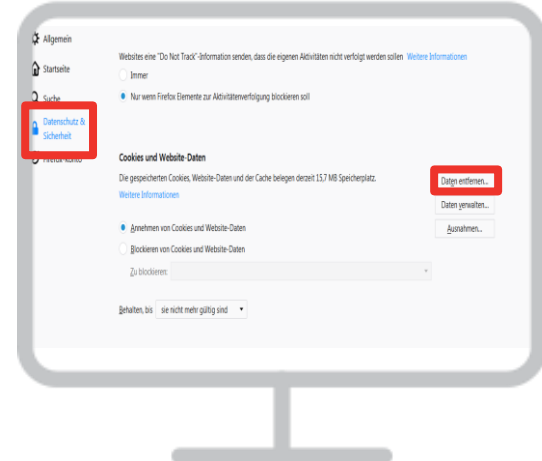

Klicken Sie auf "Datenschutz & Sicherheit" und gehen Sie dort zum Bereich Cookies und Website-Daten und klicken Sie rechts auf die Schaltfläche "**Daten entfernen**". Der Dialog "**Daten löschen**" öffnet sich.

## **Support :**

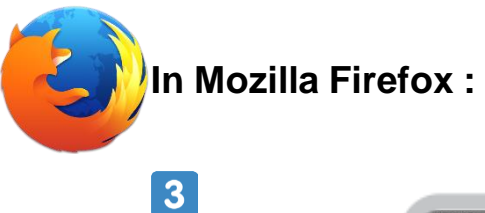

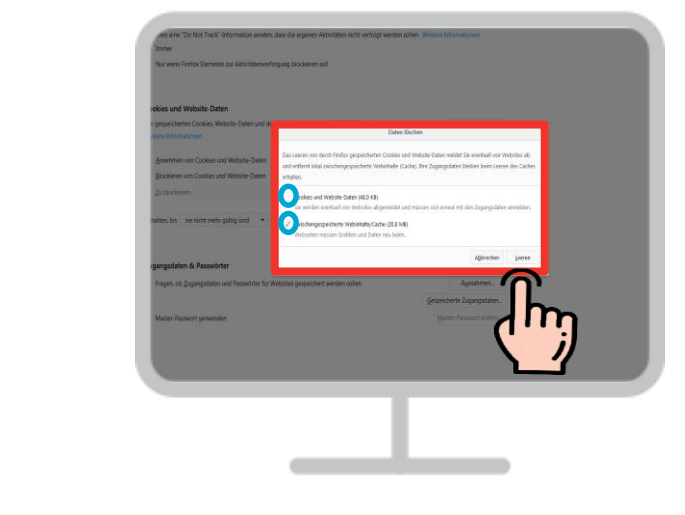

Entfernen Sie das Häkchen neben "Cookies und Website-Daten" Setzen Sie ein Häcken neben "Zwischengespeicherte Webinhalte/Cache" Und klicken Sie auf die Schaltfläche "**Leeren**".

## $\overline{4}$

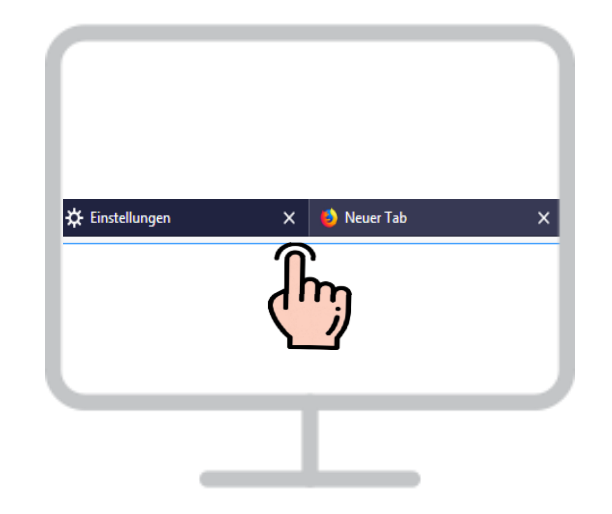

Schließen Sie die Einstellungen (den Tab about:preferences). Alle von Ihnen vorgenommenen Änderungen werden dabei automatisch gespeichert.

## **janolaw GmbH Otto-Volger-Str. 9a 65843 Sulzbach /Ts.**

#### **Support :**

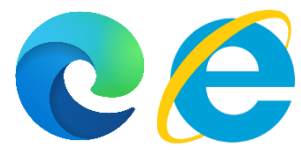

# **In Microsoft Edge bzw. Microsoft Internet Explorer:**

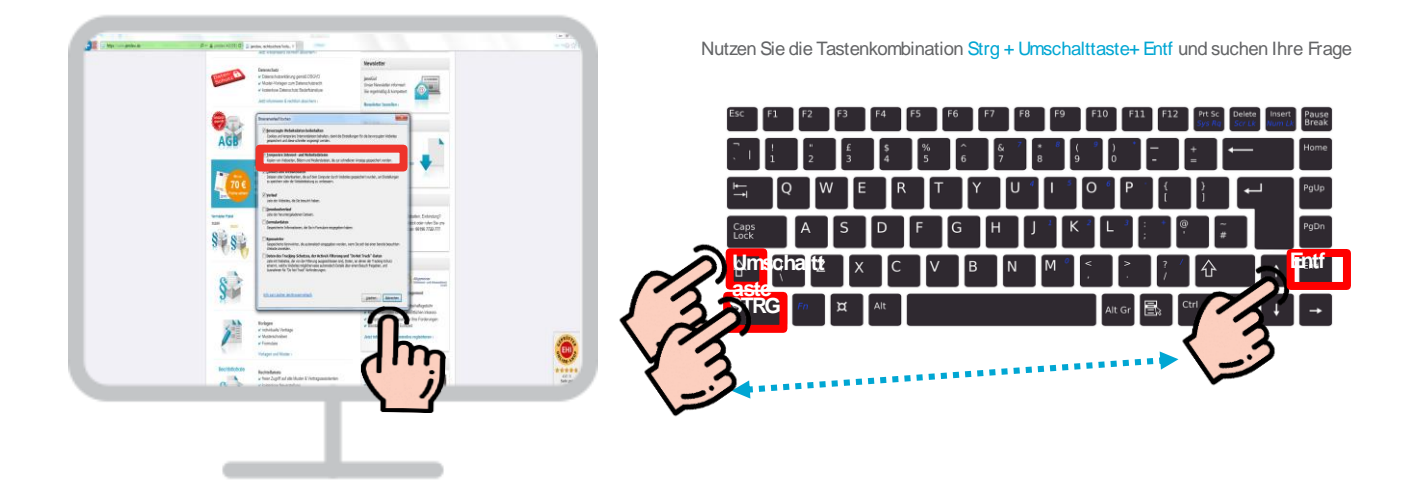

Drücken Sie die Tasten **Strg + Umschalttaste + Entf** Wählen Sie "**Temporäre Internetdateien**" und klicken Sie dann auf **Löschen**

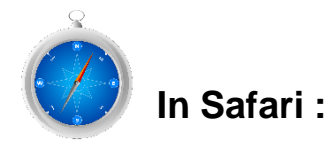

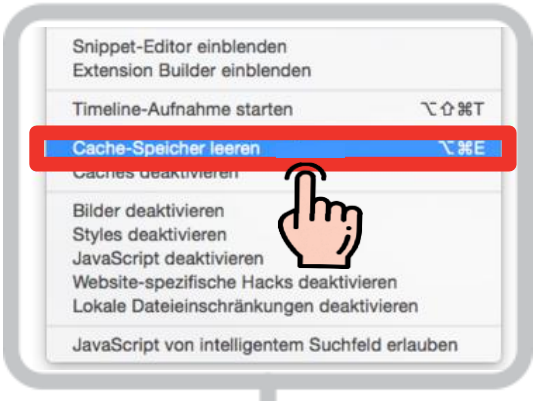

Drücken Sie die Tasten cmd + Alt + E um den Cache zu leeren.

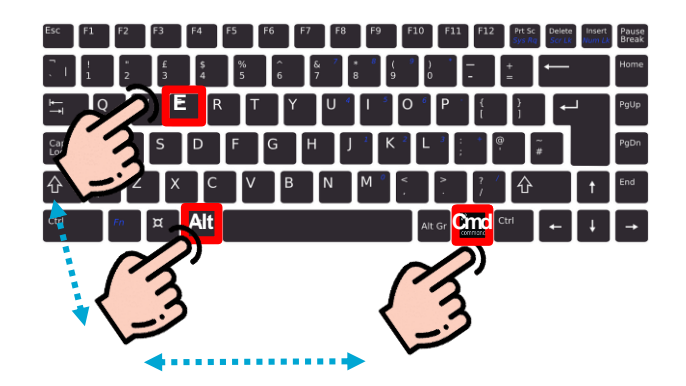

Cache im Safari per Tastenkürzel löschen Drücken Sie die Tasten **cmd + Alt + E** um den Cache zu leeren.

**janolaw GmbH Otto-Volger-Str. 9a 65843 Sulzbach /Ts.**

#### **Support :**

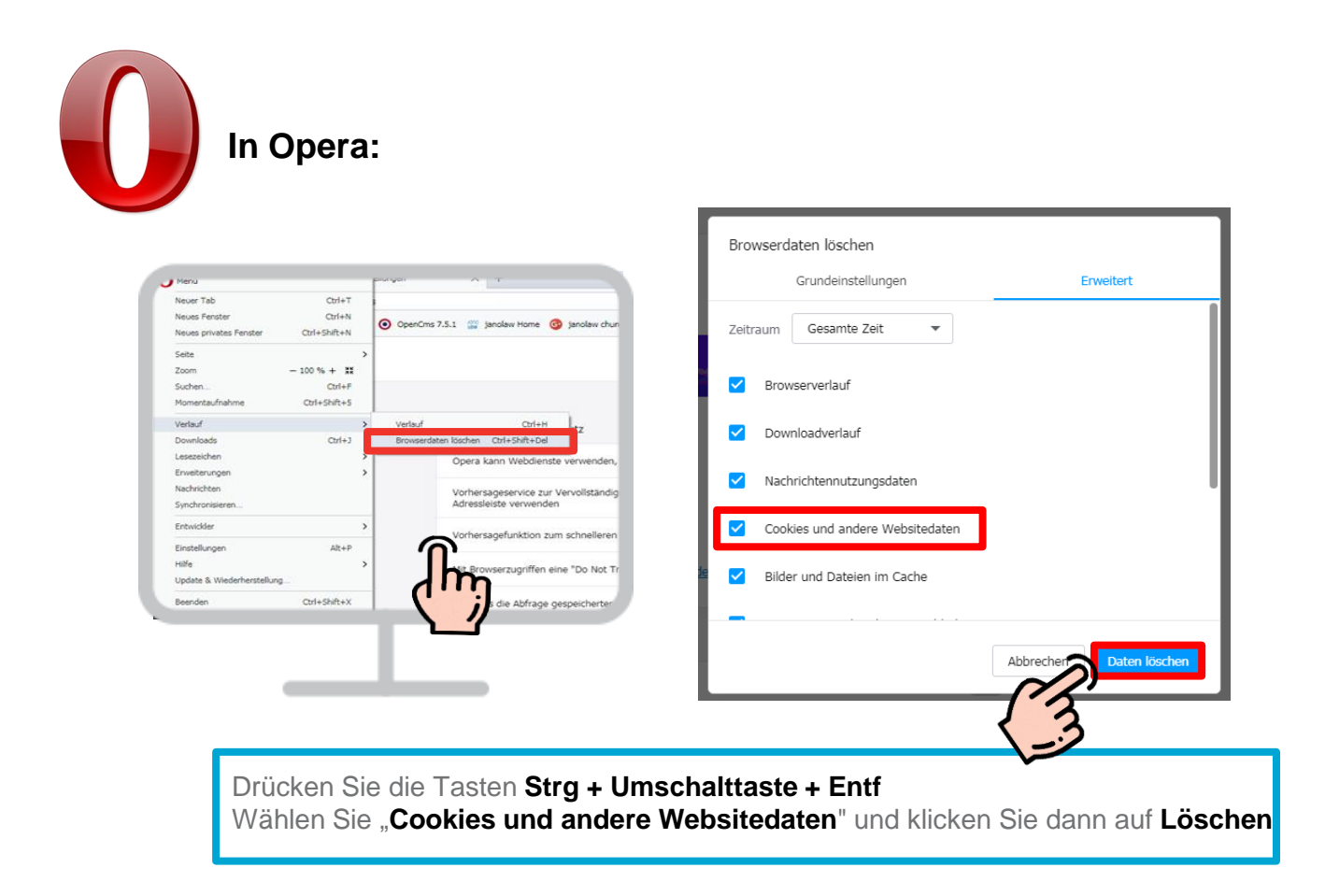